## チケットレス画面表示 操作方法

## $0$ 両備予約サイトのトップ画面の ②「電話番号と予約番号または..」<br>「予約の確認・変更・取消」ボタンを ボタンをタップする タップする タップする

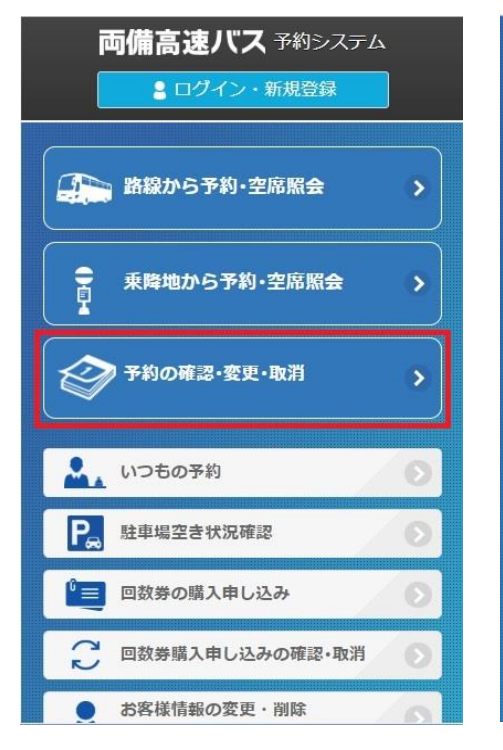

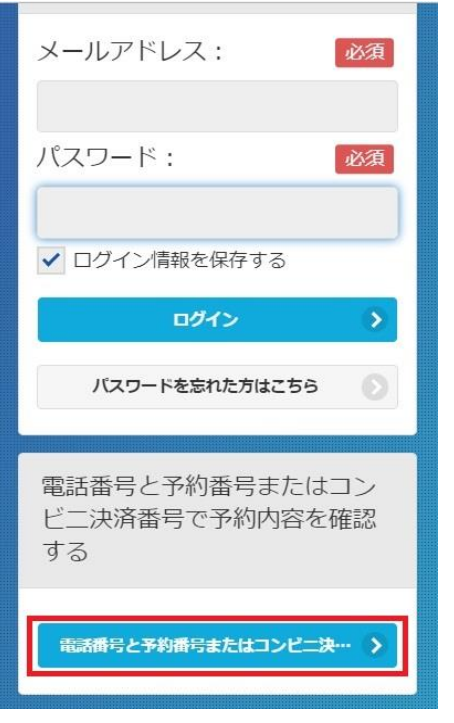

# ①両備予約サイトのトップ画面の ②「電話番号と予約番号または..」 ③「電話番号」と「予約番号」を入力し、

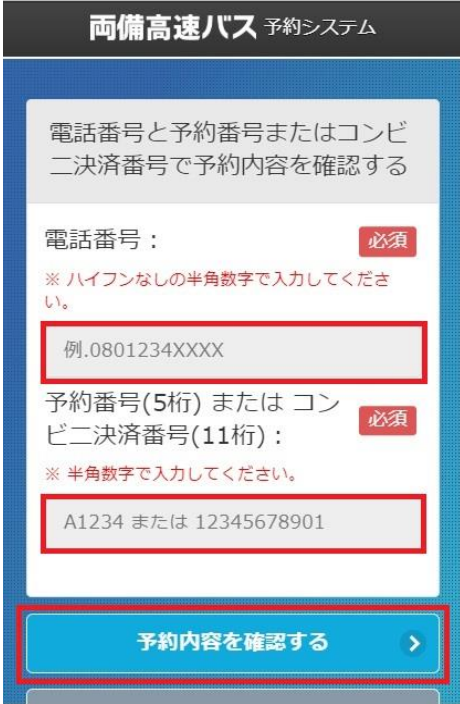

### ④「チケットレス乗車券表示」ボタンを ⑤「チケットレス乗車券」を乗務員へ タップする 提示する

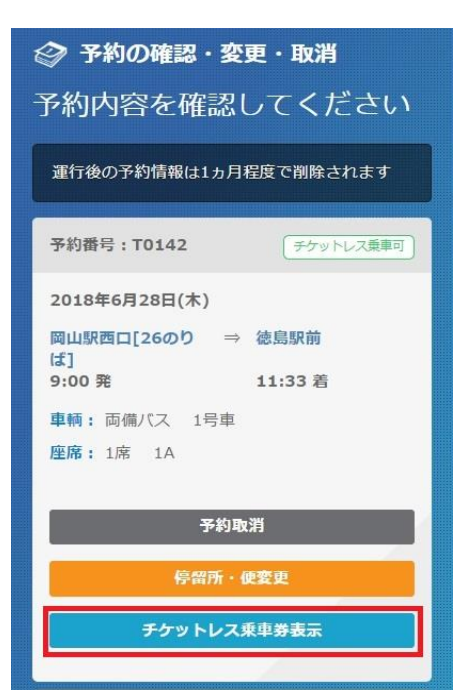

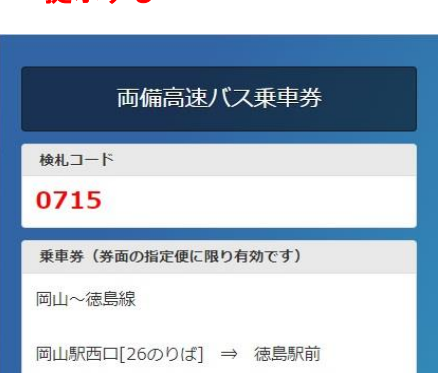

乗車日: 2018年6月28日(木) 乗車時刻: 9:00 \*1号車 ●座席: 1A 様 · 大人: 2,500円 × 1名 予約番号: T0142 発券日: 2018年6月27日(水) 運行会社:両備バス